## **Check Validation Print Settings**

- 1) Must be in Internet Explorer for check validation to work properly.
- 2) When printing, be sure to set the following:

Page Size: 'Actual'

Orientation: 'Portrait'.

In the Print screen, the document preview should show the validation in the upper left. See below:

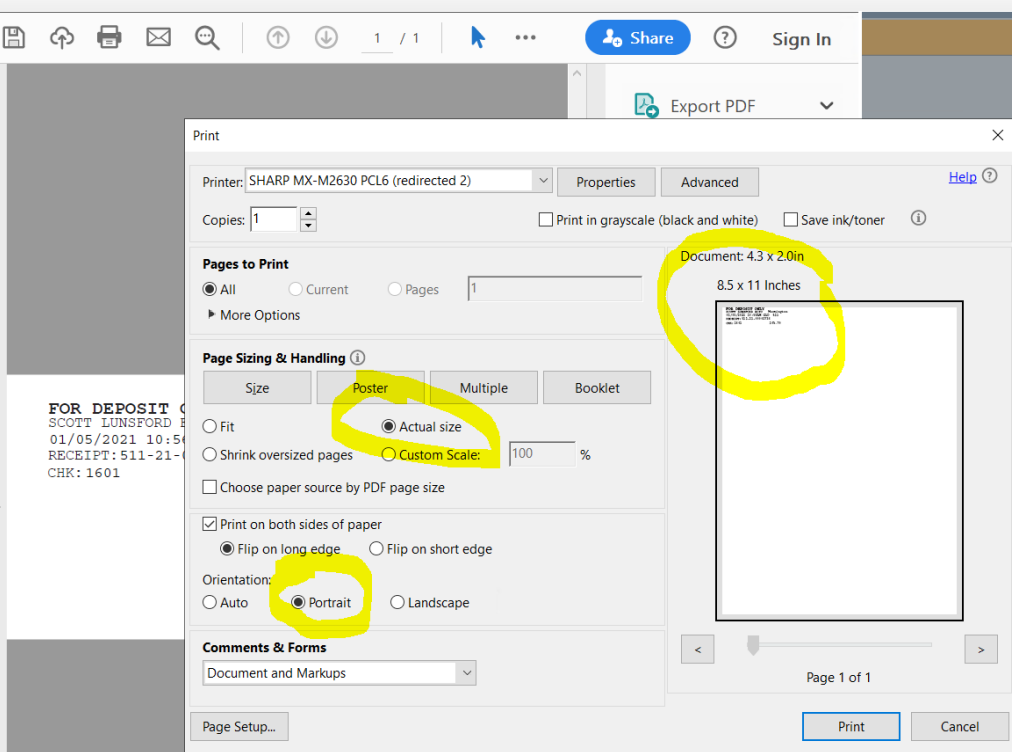

If your screen looks like above, you should be validate successfully.